SIN TEXTO

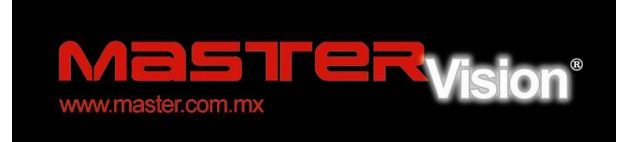

# *INSTRUCTIVO DE USO*

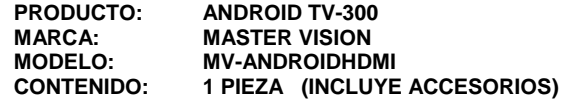

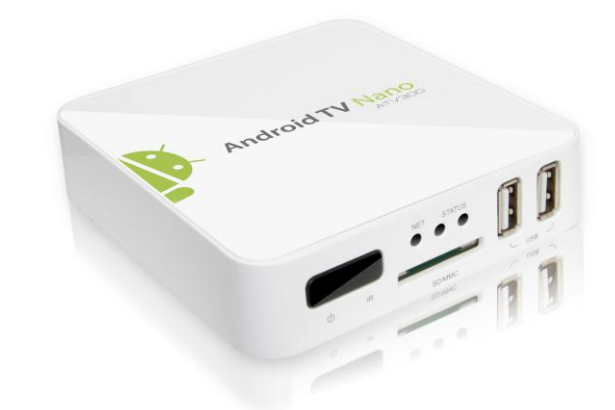

# **POR FAVOR ANTES DE UTILIZAR SU MV-ANDROIDHDMI LE RECOMENDAMOS LEA COMPLETAMENTE LAS INSTRUCCIONES DE ESTE MANUAL**

**MV-ANDROIDHDMI**

**>>Página 32<<**

**>>Página 1<<**

# **I INDICE**

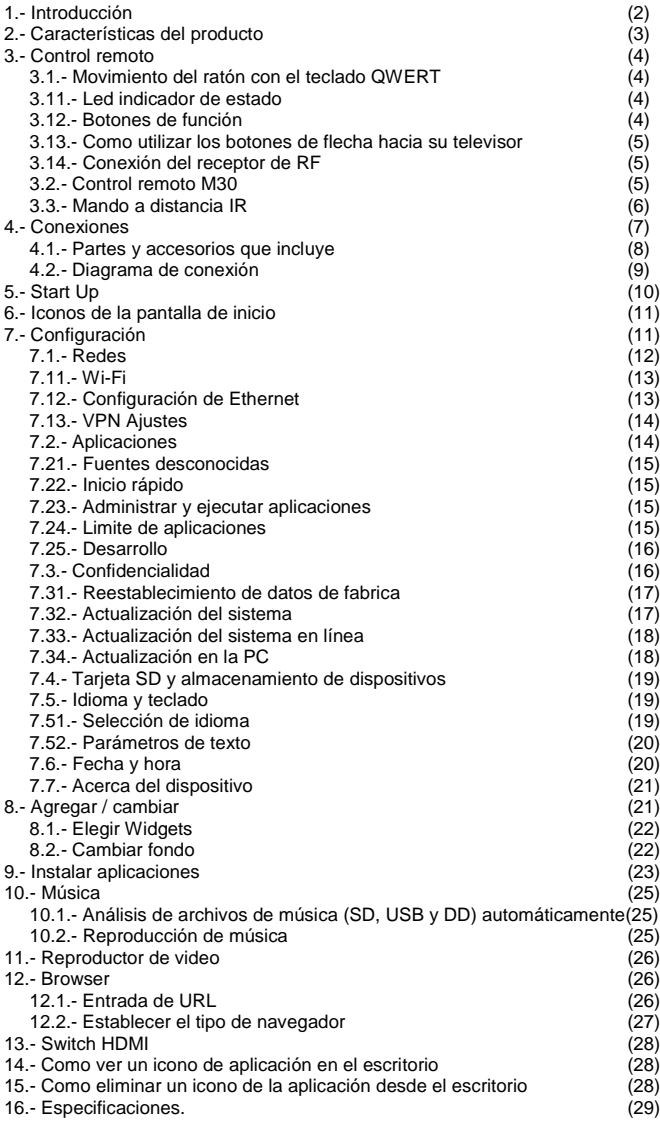

**>>Página 2<<**

### **POLIZA DE GARANTIA**

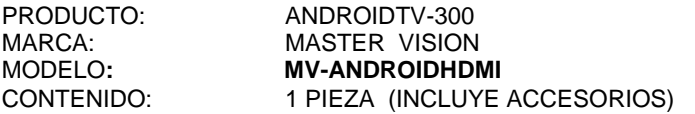

DISTRIBUIDORA DE COMPONENTES AUDIO Y VIDEO S. A. DE C.V. Agradece a usted la compra de este producto, el cual goza de una garantía de **1 año** contra cualquier defecto de fabrica, la cual ampara todas las piezas y componentes del producto, así como también la mano de obra y gastos de transportación, sin ningún cargo para el consumidor, contados a partir de su fecha de compra como material nuevo.

Para hacer efectiva la garantía deberá presentar el producto y póliza de garantía sellada en el lugar donde lo adquirió y/o en nuestro centro de servicio de DISTRIBUIDORA DE COMPONENTES AUDIO Y VIDEO, S.A. DE C.V., ubicado en: Av. Pirules No. 134-D Int. 14 Col. Industrial San Martín Obispo CP 54769 Cuautitlan Izcalli, Estado de México o comuniques a los TEL/FAX: 5887 8036 o al TEL: 5887 1250, en donde también usted podrá encontrar partes, componentes, consumibles y accesorios.

DISTRIBUIDORA DE COMPONENTES AUDIO Y VIDEO, S.A. DE C.V., se compromete a reparar el producto defectuoso o cambiarlo por uno nuevo ó similar (en el caso de que se haya descontinuado), cuando no sea posible la reparación, a consecuencia de un defecto de fabricación previo diagnóstico realizado por nuestro centro de servicio, sin ningún cargo para el consumidor. El tiempo de reparación no será mayor de 30 (treinta) días naturales contados a partir de la fecha de recepción del producto en nuestro centro de servicio.

Esta garantía no tendrá validez en los siguientes casos:

- Cuando el producto hubiese sido utilizado en condiciones distintas a las normales.
- Cuando el producto no hubiese sido operado de acuerdo con el instructivo de uso que le acompaña.
- Cuando el producto hubiese sido alterado o reparado por personas no autorizadas por DISTRIBUIDORA DE COMPONENTES AUDIO Y VIDEO S. A. DE C.V.

NOMBRE DEL CONSUMIDOR: \_\_\_\_\_\_\_\_\_\_\_\_\_\_\_\_\_\_\_\_\_\_\_\_\_\_\_\_\_\_\_\_\_\_\_\_\_\_\_\_\_

DIRECCION Y TELEFONO: \_\_\_\_\_\_\_\_\_\_\_\_\_\_\_\_\_\_\_\_\_\_\_\_\_\_\_\_\_\_\_\_\_\_\_\_\_\_\_\_\_\_\_\_

FECHA DE COMPRA:

### **IMPORTADOR:**

**DISTRIBUIDORA DE COMPONENTES AUDIO Y VIDEO, S.A. DE C.V. Av. Pirules No. 134-D Int. 14 Col. Industrial San Martín Obispo CP 54769 Cuautitlan Izcalli, Estado de México TEL: 01 (55) 5887 8036 / 01 (55) 5887 1250 RFC: DCA 990701 RB3**

**>> Página 31<<**

Para atender sus dudas, aclaraciones o asistencia en la instalación y operación de su producto Master

### **Póngase en contacto con nosotros mediante:**

\* Soporte en línea: Desde nuestra página Web mande su e-mail \* Atención personalizada: Gerencia de calidad y soporte técnico.

- A toda la república. Lada sin costo; 01 800 670 7079 y 01 800 849 3448.
- Local: 58-87-49-22 y 58-87-81-42
- Para ambos teléfonos solicite las extensiones: 255, 226 y /o 551.

### **UN TECNICO CALIFICADO Y ESPECIALIZADO EN SU PRODUCTO LO ATENDERA.**

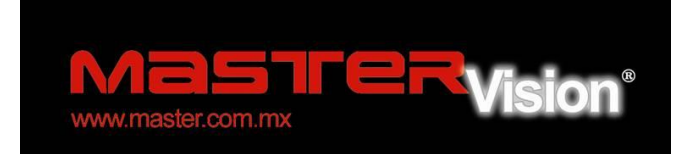

### **[www.master.com.mx](http://www.master.com.mx/) [ventas@master.com.mx](mailto:ventas@master.com.mx)**

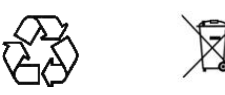

 **>>Página 30<<**

Gracias por adquirir productos MASTER los cuales son fabricados bajo las normas internacionales de calidad y seguridad garantizando la calidad de materiales y buen funcionamiento.

### **1.- INTRODUCCION**

 El MV-ANDROIDHDMI es una caja donde se conecta a su televisor por medio de una entrada HDMI y hace que su televisor sea multifuncional e inteligente. Lo transforma en un reproductor multimedia, un navegador de Internet, en un visor de fotos, un reproductor de juegos, un reproductor de música, en una pantalla de gran tamaño e-book/e-magazine/newspaper lector, un televisor de video en línea.

 Se trata de un revolucionario entretenimiento en la TV, que ofrece una nueva experiencia en su televisor como un entretenimiento familiar; la televisión es inteligente a partir de ahora.

### **2.- CARACTERISTICAS DEL PRODUCTO**

- 2.1. ARM Cortex A9, la frecuencia es de 800MHz, RAM de 256 o 512, construido en 2/4G de memoria flash (memoria RAM y memoria flash disponibles de acuerdo con el número de modelo).
- 2.2.- Desarrollado por el sistema operativo Android 2.2, actualizable a 2.3 o 3.2
- 2.3.- Construido en el módulo WiFi 802.11b/g/n, conexión inalámbrica a Internet (algunos modelos no contienen wifi)
- 2.4.- Conector RJ45 10/100 Ethernet
- 2.5.- Soporte para reproducción de video de 1080P
- 2.6.- Conexión HDMI, para televisión de alta definición vídeo HD.
- 2.7.- Interfaz USB, soporte móvil de disco duro, un ratón de apoyo y operadores de máquinas.
- 2.8.- Clima de apoyo, el calendario y reloj de escritorio targets
- 2.9.- Conexión vía USB del ratón y el funcionamiento del teclado
- 2.10.- Soporte de movimiento inalámbrico 2.4G (también llamado mouse o ratón de aire del cielo) del mando a distancia (varios en diferentes modelos)
- 2.11.- Soporte para Flash PLAYER10.3, reproducción de vídeo en línea.
- 2.12.- Apoyo reproductor de música, reproductor de imágenes y mucho más entretenimiento para la familia
- 2.13.- Compatibilidad con tarjetas SD
- 2.14.- Asistencia de Google Chrome navegador
- 2.15.- La instalación de aplicaciones puede realizarse desde un dispositivo USB / SD
- 2.16.- Grabación de video con formato: DAT/MPEG/MPE/MPG/M2V/ISO/TS/VOB/AVI/MKV/MP4/MOV/3GPP/ FLC/AVI/ WMA/TS/M2TS/M3TS/M4TS/M5TS/MTS/M4V/FLV/3G2. Formatos de audio compatibles: MP3/WMA/WAV/OGG/OGA/FLAC/ALAC/APE/AAC/M4A/AC-3/DTS/RM.

**>>Página 3<<**

# **3.- CONTROL REMOTO**

Hay tres mandos a distancia para cada opción, por favor, localice la distancia adecuada.

### 3.1, Movimiento del ratón con el teclado QWERT

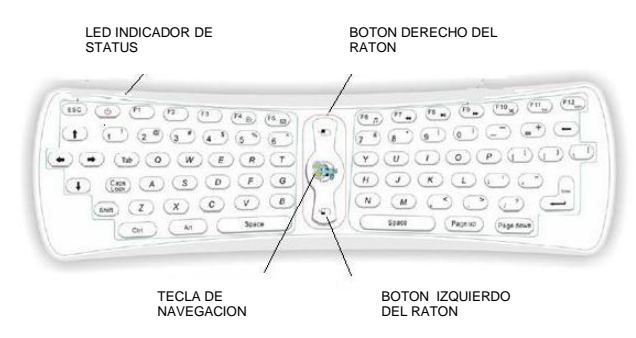

# 3.11 LED indicador de estado

 Si el LED indicador sigue brillando, significa que la conexión es exitosa y el ratón de movimiento con QWERT puede trabajar.

 Si ninguno de los botones en el teclado responde, pero el LED indicador parpadea rápidamente, significa que las baterías están bajas de potencia, y será necesario sustituir las pilas.

3,12 Botones de función

 Incluye teclas de dígitos alfabéticas habituales, teclas de símbolos de operaciones, signos y claves, también algunas de las claves de control necesarios.

Teclas especiales:

a) F1: MENU b) F2: INICIO c) F3: NOTIFICACIÓN d) F4: NAVEGADOR e) F5: CORREO f) F6: MUSIC g) F7: ZOOMIN / retroceso rápido h) F8: PLAY / PAUSE i) F9: Zoom Out / Avance rápido j) F10: MUTE k) F11: VOL -

 **>>Página 4<<**

16. Especificaciones

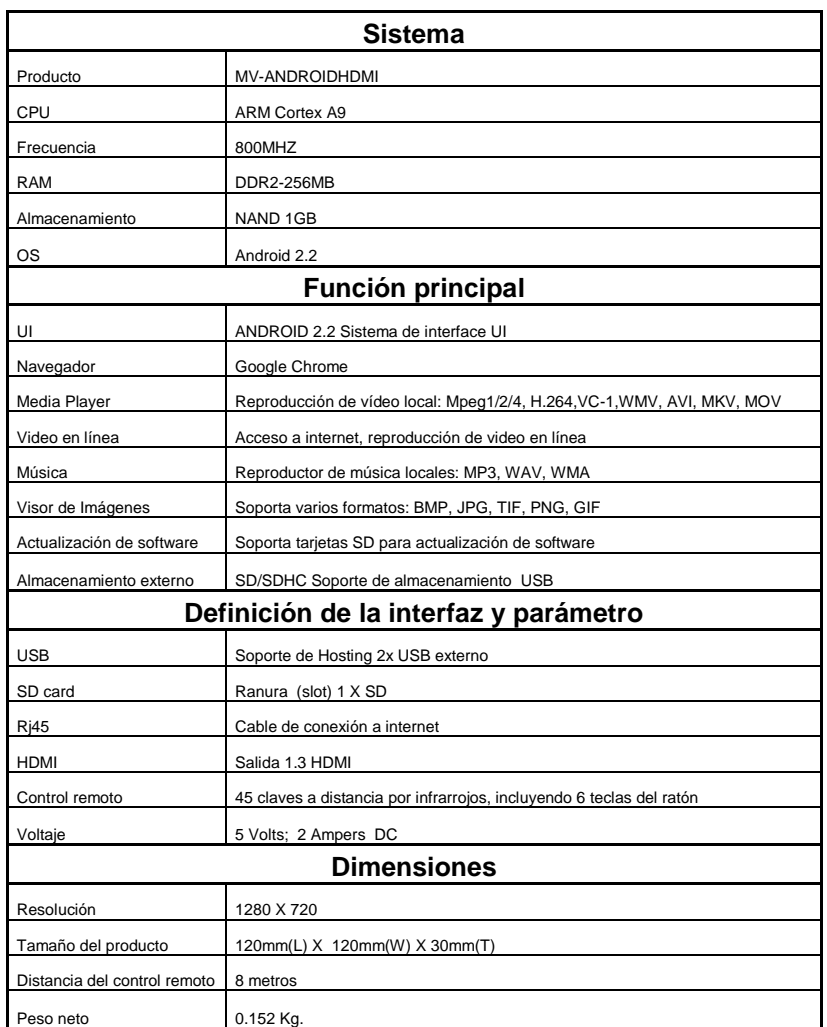

**>>Página 29<<**

### HDMI 13. Switch HDMI

 Switch HDMI resoluciones de salida. Hay 480p, 1080p 720. 720p es la configuración predeterminada.

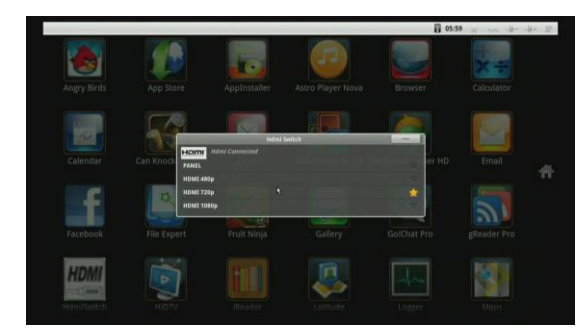

14. Cómo mover un icono de aplicación en el escritorio.

 Seleccione y pulse el botón izquierdo del ratón sobre la aplicación que desea, mover por un tiempo, cuando el icono se está convirtiendo en más grande que antes, irá a la pantalla principal de forma automática, suelte el botón izquierdo del ratón en este momento.

15. Cómo eliminar un icono de la aplicación desde el escritorio .

 Seleccione y pulse el botón izquierdo del ratón sobre la aplicación que desea eliminar por un tiempo, mientras que el icono se está convirtiendo en más grande que antes, sobre el icono en el derecho se convierta en un cubo de basura, arrastre el icono a la basura, hasta que el icono a su vez a rojo, luego suelte el botón izquierdo del ratón.

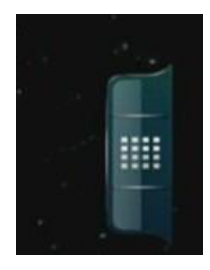

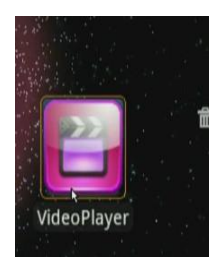

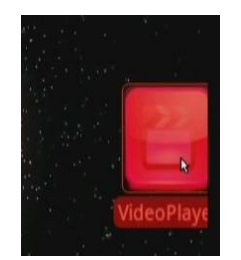

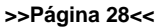

l) F12: VOL + +

- m) Power : Apague / en espera
- n) Tecla de navegación del ratón: mantenga pulsado este botón o doble clic en él, el cursor se aparecer exactamente donde usted señala, la onda de su pulsera. Solo haga clic en este botón (en este modo, sólo los botones del ratón a derecha e izquierda son viables, los otros botones son inútiles)
- o) Haz clic doble rápido: activo / activo de trabajo / modo de suspensión.
- p) Botón izquierdo del ratón: el trabajo es el mismo que el botón izquierdo del ratón común.
- q) Botón derecho del ratón: el trabajo es el mismo que el botón derecho del ratón común.
- 3.13 Cómo utilizar los botones de flecha hacia su televisor

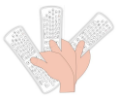

3.14 Conexión del receptor de RF: El micro receptor se conecta al puerto USB en el interior de la caja de TV.

Verificación de Códigos:

 Oprima las teclas (Y) y (") al mismo tiempo, el LED brillara, después de 5 segundos, el LED se saldrá y entrará en estado de código de verificación. Por favor, espere un momento breve, pues esta en estado de código de control, cuando el LED siga brillando, esto quiere decir que el ratón está en movimiento con el teclado QWERT con éxito y terminara la revisión de los códigos y que está dispuesto a trabajar en este momento.

3.2 Control remoto M30

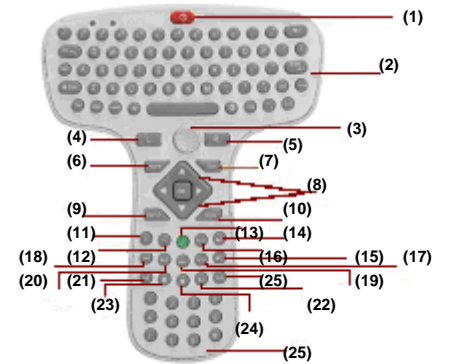

**>>Página 5<<**

- [01] de encendido / apagado [02] del teclado [03] Joystick [04] el botón izquierdo del ratón [05] el botón derecho del ratón [06] Inicio [07] Salida [09] del menú [08] arriba / abajo / izquierda / derecha / OK [10] Consejos [11] Volumen + [12] Volumen [13] Silencio  $[14]$  Volumen + [15] Volumen [16] hasta la página [17] Página abajo [18] Rebobine [19] Un avance rápido [20] Pausa [21] Anterior [22] Siguiente
- [23] Registro
- [24] Detener
- [25] Subtítulo
- [26] Cifras claves

### 3.3 Mando a distancia IR

Los botones se define como la imagen de abajo:

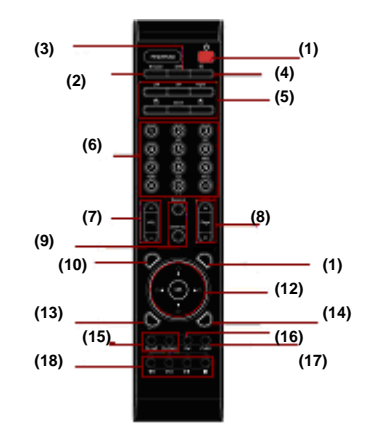

### **>>Página 6<<**

12.1 Entrada de URL.

Se trata de teclado estándar de MV-ANDROIDHDMI suave.

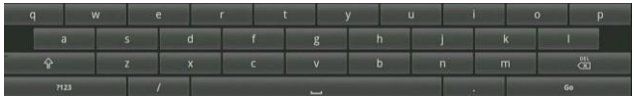

Este es el teclado del mando a distancia IR suave

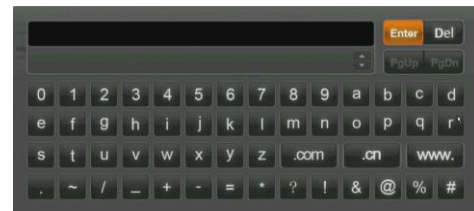

 Presione el botón izquierdo del ratón sobre la ventana de entrada por un tiempo, aparecerá una lista de todos los métodos de entrada que ha instalado.

12.2 Establecer el tipo de navegador.

 Si algunos sitios web no son para MV-ANDROIDHDMI, se puede establecer el tipo de navegador de escritorio, protectores de iphone o el modo.

Haga clic en el botón de menú en la esquina superior derecha o el botón de pulsar F1 en el teclado, seleccione Más> Configuración, hay cuatro tipos en la lista.

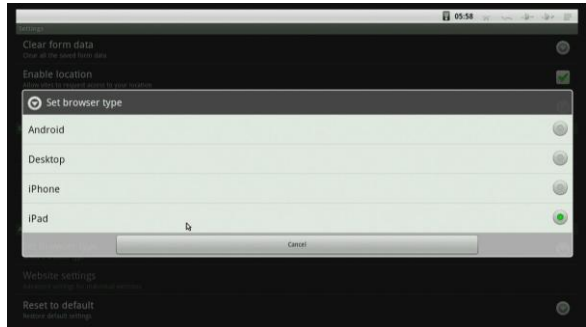

**>>Página 27<<**

- 11. Reproductor de video
- a) Si se conecta la tarjeta SD, disco USB y disco duro USB a la caja, al mismo tiempo, se mostrará la tarjeta SD, USB y SATA sda al abrir reproductor de vídeo.

꼽

b) Elegir una de ellas para ver el video.

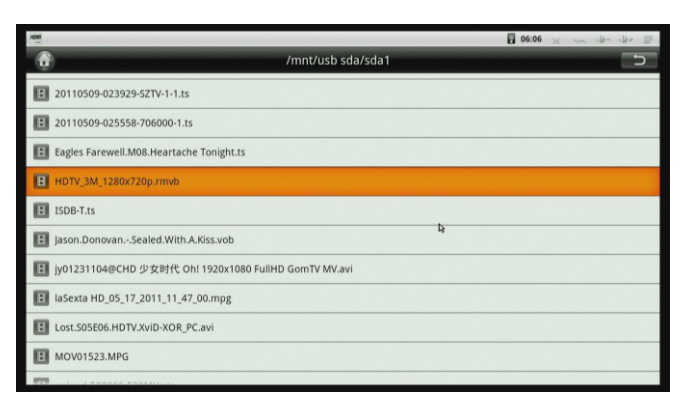

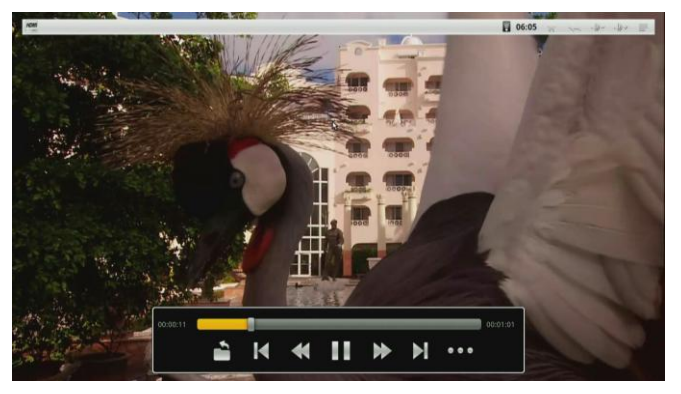

c) Haga click en el botón **para encontrar la información de vídeo**, como por ejemplo, los subtítulos. resolución de vídeo de tipo ABS, etc.

 $\overline{\phantom{0}}$ 12.Browser

 Se puede acceder a cualquier sitio web en todo el mundo. Leer noticias, ver vídeos en línea.

**>>Página 26<<**

- [01] de encendido / apagado
- [02] Browser
- [03] Cambio
- [04] Silencio
- [05] Botones arriba / abajo / izquierda / derecha para el ratón, haga clic en Aceptar para confirmar, y haga clic en Salir para cancelar
- [06] Botones de dígitos alfabéticos
- $[07]$  Volumen +  $/$  -
- [08] Página arriba / abajo
- [09] Zoom in / abajo
- [10] Inicio: volver a la pantalla de inicio
- [11] Notificación
- [12] arriba / abajo / izquierda / derecha / OK botones
- [13] del menú
- [14] Salida
- [15] Vaya a la página izquierda / derecha
- [16] Eliminar
- [17] CVBS
- [18] Rewind / Pausa / Avance rápido / parada

# **4.- CONEXIONES**

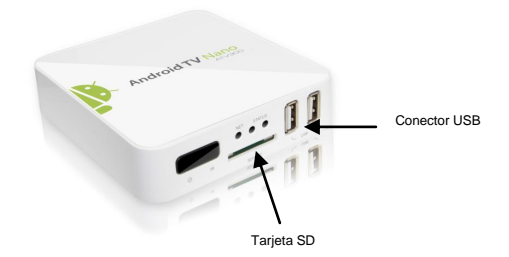

**>>Página 7<<**

10.1 Analizar todos los archivos de música desde la tarjeta SD, disco USB y disco

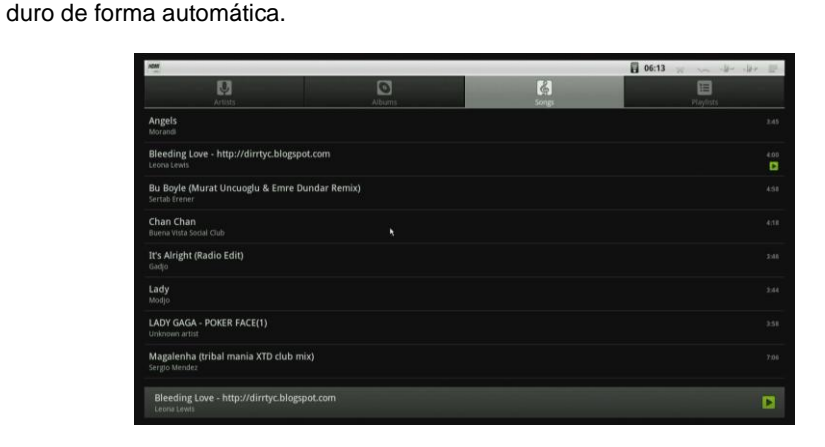

10.2 Reproducción de música.

10. Música

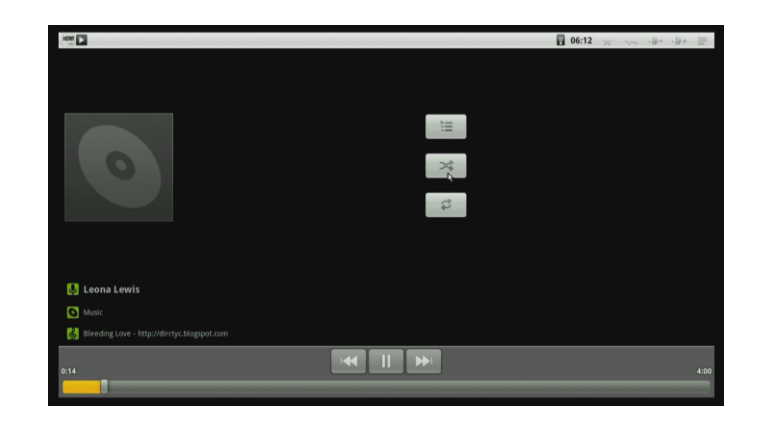

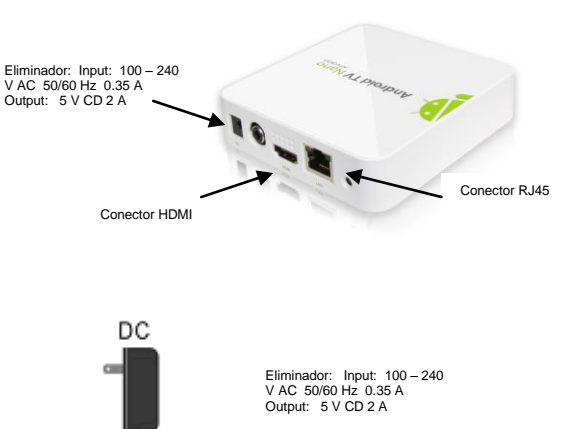

### 4.1 PARTES Y ACCESORIOS QUE INCLUYE:

- a) Caja MV-ANDROIDHDMI
- b) Control remoto (mando a distancia IR)
- c) Eliminador Input: 100 – 240 VAC 50 / 60 Hz 0.35 A Output: 5 VCD 2A
- d) Cable HDMI
- e) pilas para el control remoto "AAA" (2)

**>>Página 8<<**

**>>Página 25<<**

# Por ejemplo, elegir la tarjeta SD para aplicaciones de escaneo.

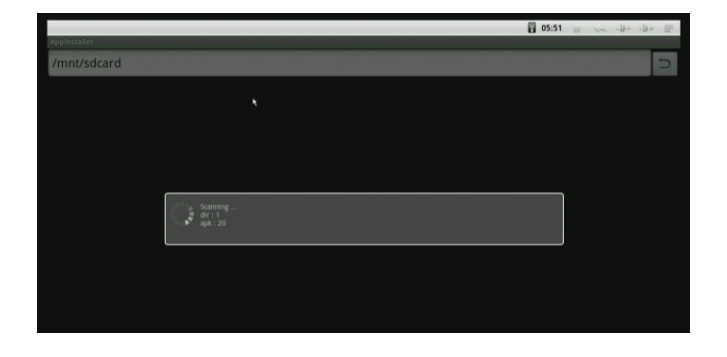

Después de completar, instalar la aplicación que desee.

Si usted necesita instalar o desinstalar dos o más aplicaciones a la vez, le permitirá, haciendo clic, este se convertirá en verde, y luego presione el botón del menú en la esquina superior derecha o pulse el botón F1 para instalar o desinstalar.

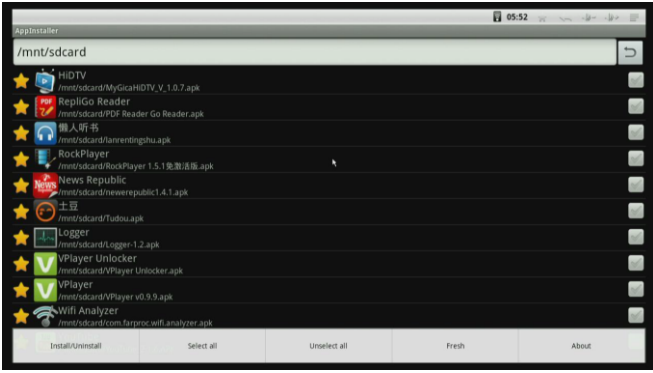

**>>Página 24<<**

4.2.- DIAGRAMA DE CONEXIÓN

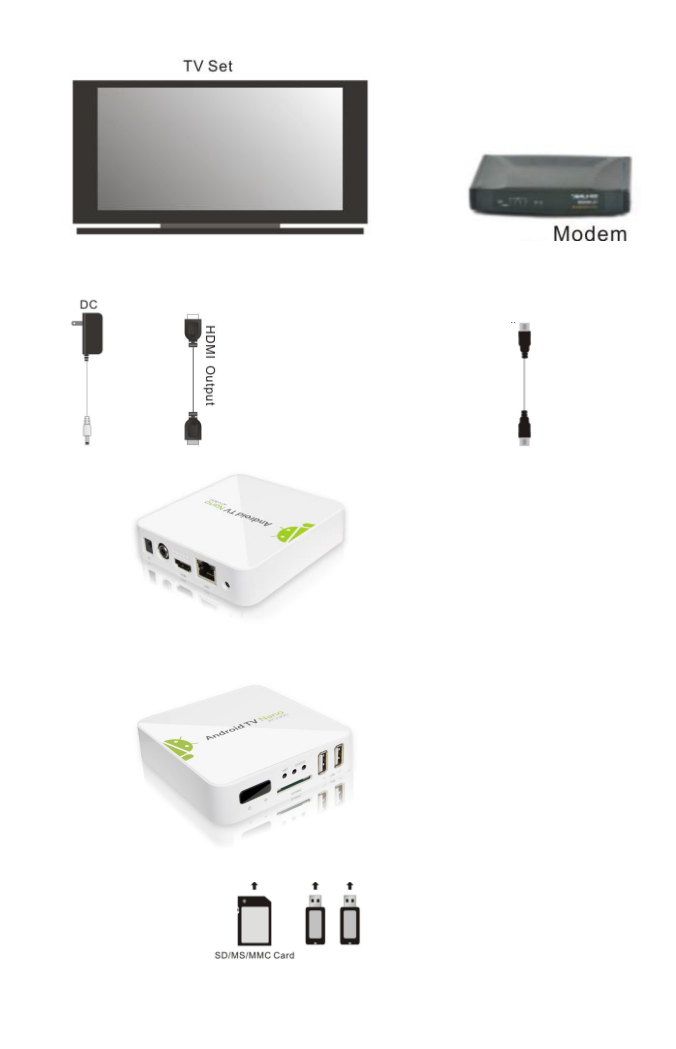

**>>Página 9<<**

### 5. Start Up

- a) Conecte el Plug en la toma de corriente y conecta el receptor con el MV- ANDROIDHDMI a través de HDMI o TV por cable (YPbPr).
- b) Se tarda aproximadamente 8 segundos para ver el primer logotipo, y 50 segundos para arrancar con éxito total.

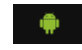

c) El menú principal está listo después de 50 segundos. En la vista previa de la pantalla de inicio (hay 11 aplicaciones que se instalan como los ajustes de fábrica. Incluye APP instalador, calendario, calculadora, Galería de correo electrónico, música, Configuración, reproductor de vídeo, navegador, Reloj y de la búsqueda. Otras aplicaciones pueden ser instaladas por el usuario)

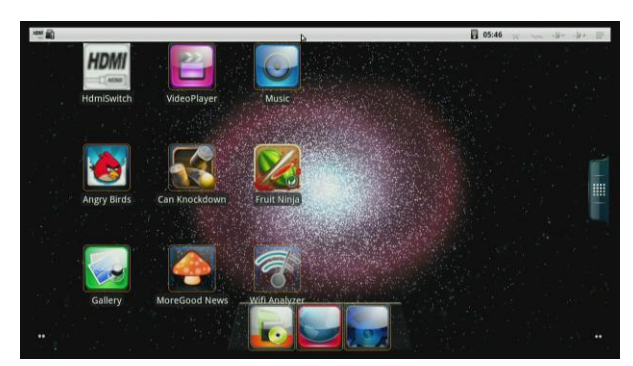

### **Escritorio**

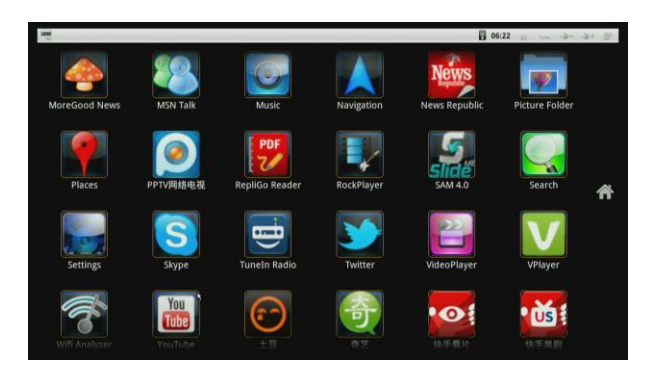

**>>Página 10<<**

Elija un fondo de pantalla, haga clic en establecer para guardar.

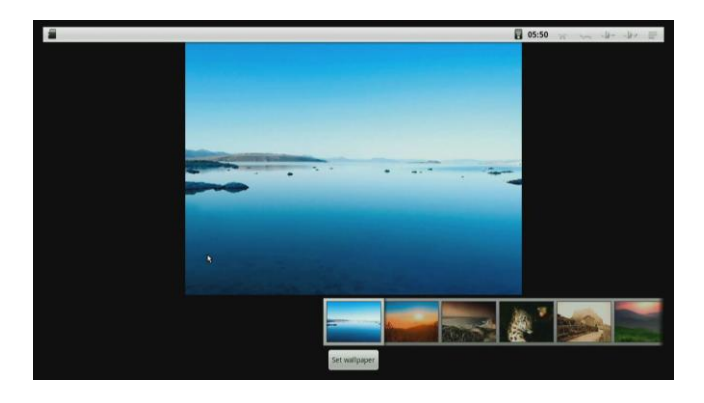

9. Instalar aplicaciones.

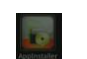

Haga click en el instalador de la aplicación para instalar aplicaciones desde la tarjeta SD, SATA (disco duro) o sda (disco USB).

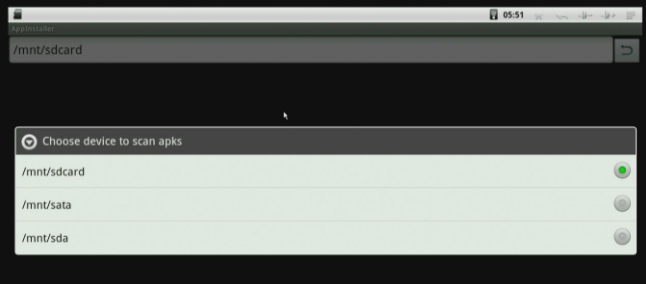

**>>Página 23<<**

### 8.1 Elegir Widgets.

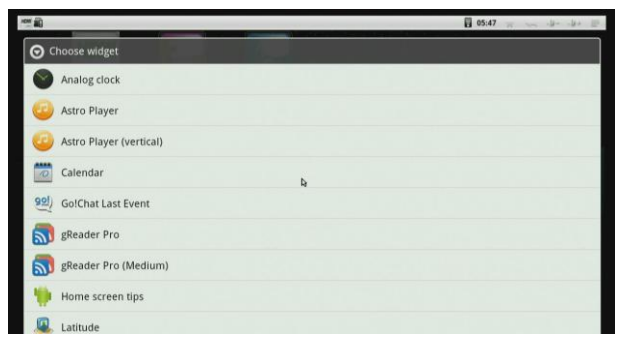

# 8.2 Cambiar fondo.

 Fondos a elegir, usted puede seleccionar el papel tapiz de la Galería, fondos de pantalla en vivo, Wallpapers.

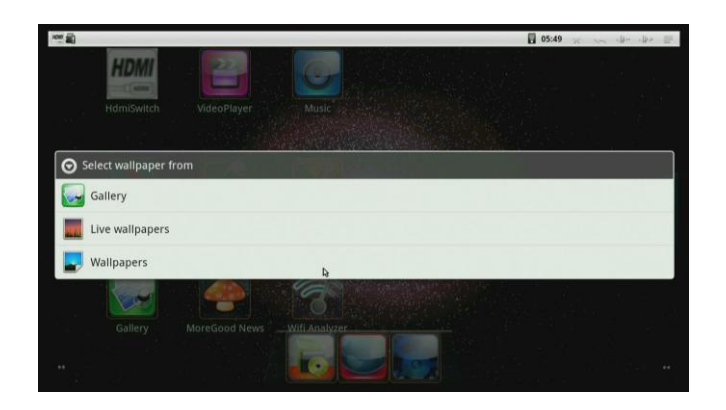

d) El usuario también puede instalar el lanzador diferente en la caja, y obtener el disfrute visual diferente. El lanzador incluye la interfaz de usuario, la respuesta de funcionamiento, fondos de pantalla y así sucesivamente.

6. Los iconos de la pantalla de inicio

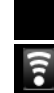

- Cable icono de red inalámbrica no es la pantalla por defecto.
- Icono de la red inalámbrica, no es la pantalla por defecto.
- 5:21 AM Fecha y hora del sistema: Muestra el tiempo actual del sistema.
- **1** Inicio: Vuelve a la pantalla principal. Atrás: vuelve a la última pantalla. Volumen + / -

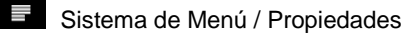

# 7. Configuración

 Configuración proporciona las funciones individuales y de preferencia, puede realizar la configuración del sistema de acuerdo a su propia afición y demanda, como se muestra en la siguiente.

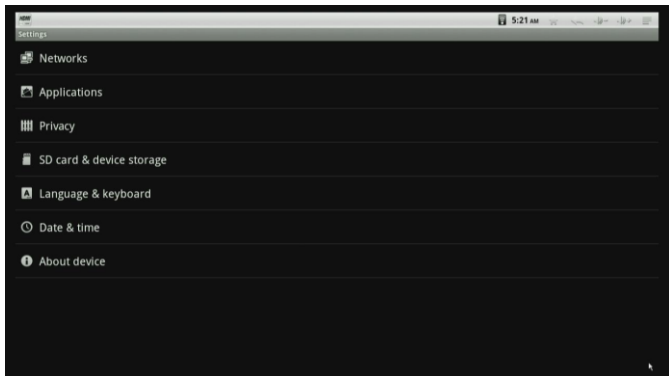

**>>Página 22<<**

# *M A N U A L D E L U S U A R I O**M A N U A L D E L U S U A R I O*

# **>>Página 11<<**

# **>>Página 12<<**

# 7.1 Redes

 Entre en el menú de redes para configurar la conexión de red. El valor predeterminado es Wi-Fi.

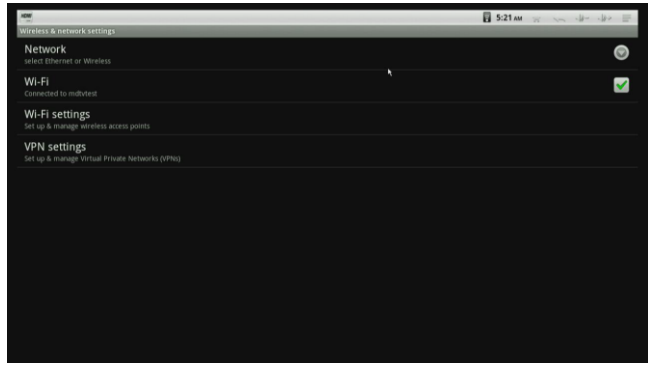

Puede entrar en el menú de red, de forma inalámbrica y Ethernet.

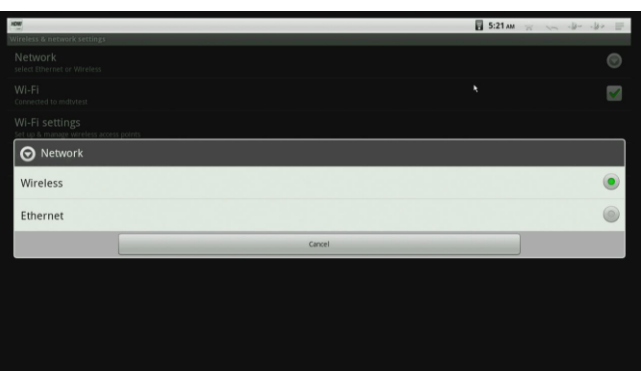

# 7.7 Acerca del dispositivo

 Muestra el número de modelo y versión del sistema. Se incluye información legal, U versión de arranque, la recuperación y del núcleo.

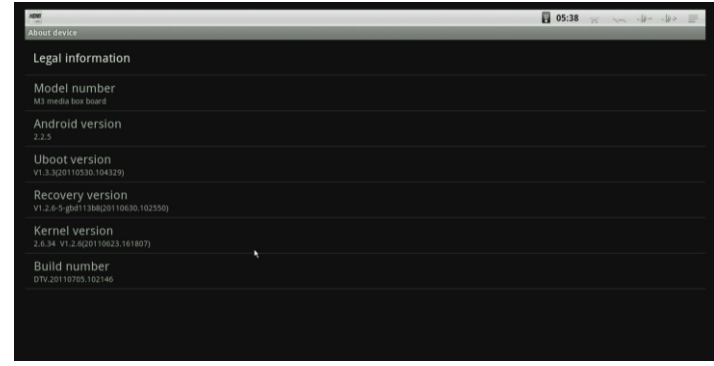

8. Agregar / cambiar los accesos directos, widgets, carpetas y papeles pintados. Pulse el botón izquierdo del ratón en la pantalla de inicio para añadir accesos directos, widgets, carpetas y papeles pintados.

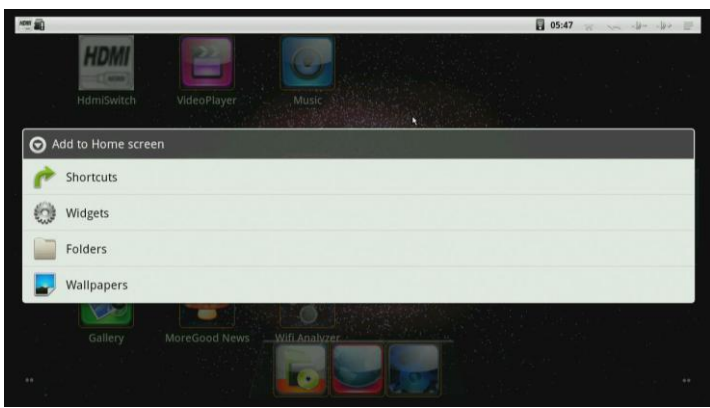

### **>>Página 21<<**

### 7.52 Parámetros de texto.

Hay dos métodos por default.

- a) Amlogic Pinyin.- Es para el control remoto IR con ratón y teclado de Android es que el ratón de movimiento con QWERT teclado y Modelo T.
- b) Por infrarrojos.- Si el mando a distancia, es por el control remoto por infrarrojos con el ratón, y desea URL de entrada en el navegador, cancelación teclado Android y cualquier otro método de entrada instalado, deje Amlogic Pinyin solamente.

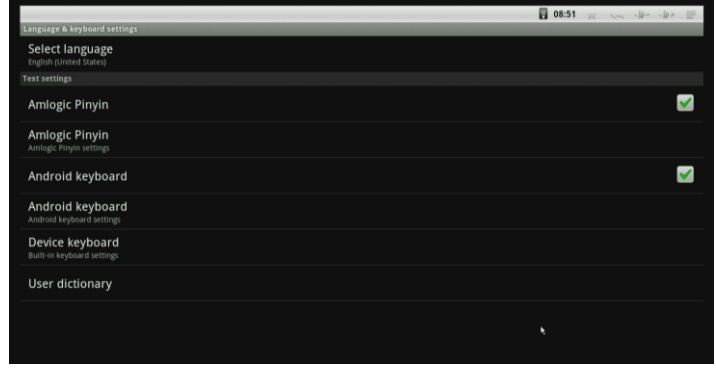

### 7.6 Fecha y hora

 Establecer la fecha y zona horaria. También puede utilizar el tiempo de Internet como actualización automática.

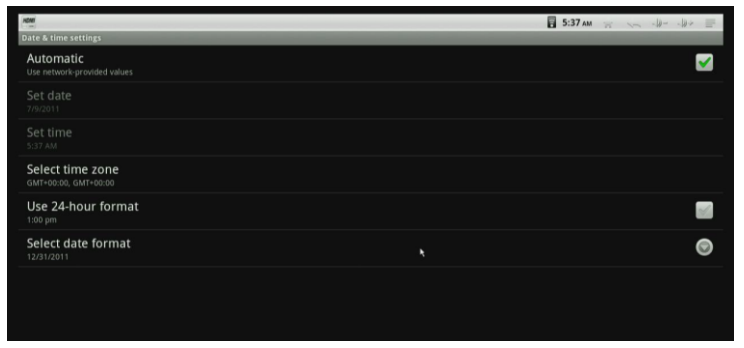

**>>Página 20<<**

## 7,11 Wi-Fi

 Introduzca Wi-Fi menú de configuración, se explorará ambiente redes Wi-Fi de Elija utilizable Wi-Fi punto de acceso.

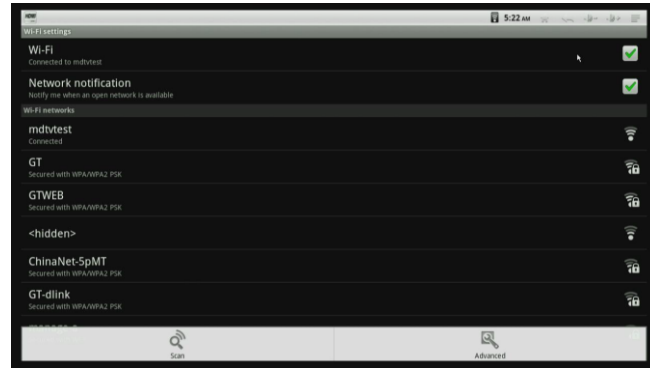

# 7,12 Configuración de Ethernet

 Entre en el menú de configuración Ethernet, hay dos tipos de conexión, DHCP e IP estática. El valor por defecto es DHCP. Si desea utilizar IP estática, seleccione IP estáticas y, después, la dirección IP, máscara de red y las formas de dirección DNS será visible. La dirección MAC es también visible por default.

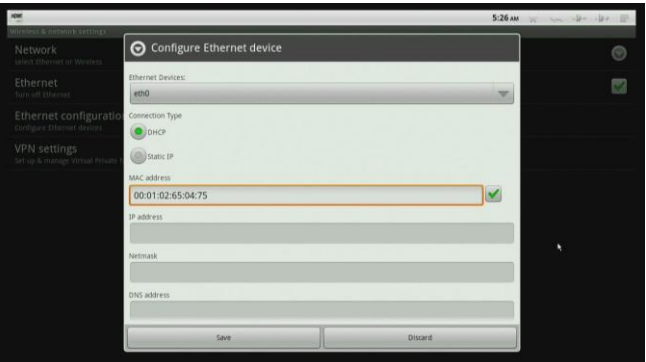

**>>Página 13<<**

# 7.13 VPN ajustes

 Introduzca VPN opción para agregar VPN, hay cuatro tipos de VPN. Elegir uno de ellos, y haga clic en el botón de menú en la esquina superior derecha o pulse el botón F1 en el teclado para guardar / cancelar los ajustes.

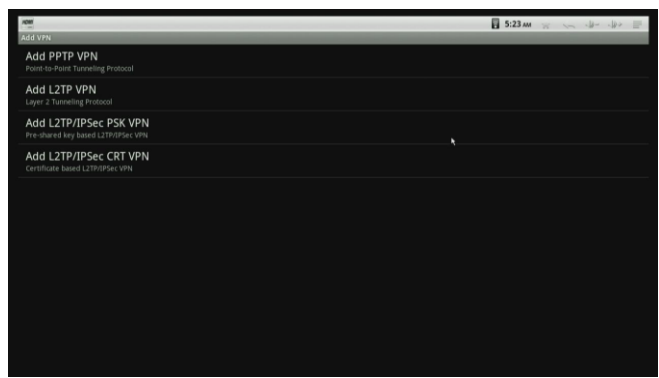

### 7.2 Aplicaciones

Vaya a Aplicaciones, verá todas las opciones de la siguiente manera

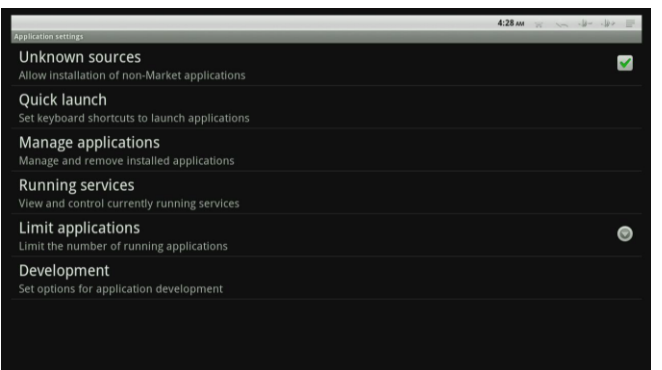

# 7.4 Tarjeta SD y almacenamiento de dispositivos

 Compruebe el dispositivo de almacenamiento interno y un dispositivo externo como una tarjeta SD.

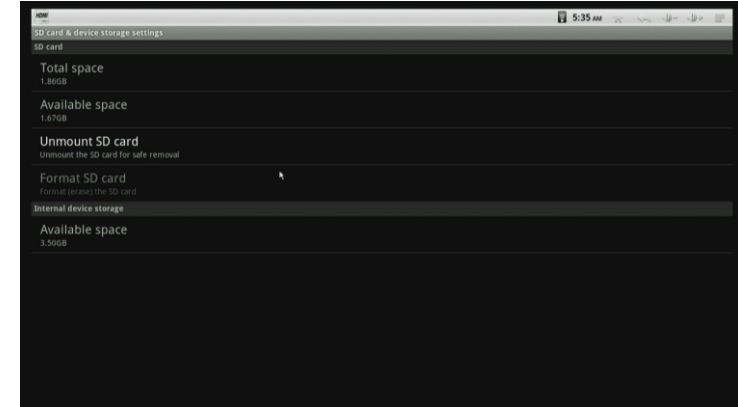

# 7.5 Idioma y Teclado

7.51 Seleccionar idioma

Pulse arriba / abajo para elegir el idioma.

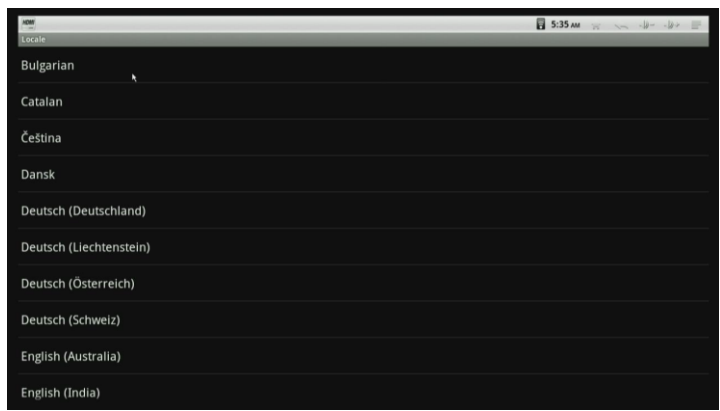

**>>Página 14<<**

**>Página 19<<**

### 7.33 Actualización de sistema en línea

 Se detecta el firmware más reciente a través de internet, y luego bajarlo a la tarjeta SD, después de completar, saldrá un mensaje que le recordará si usted Haga clic en Aceptar para confirmar o en No para cancelar.

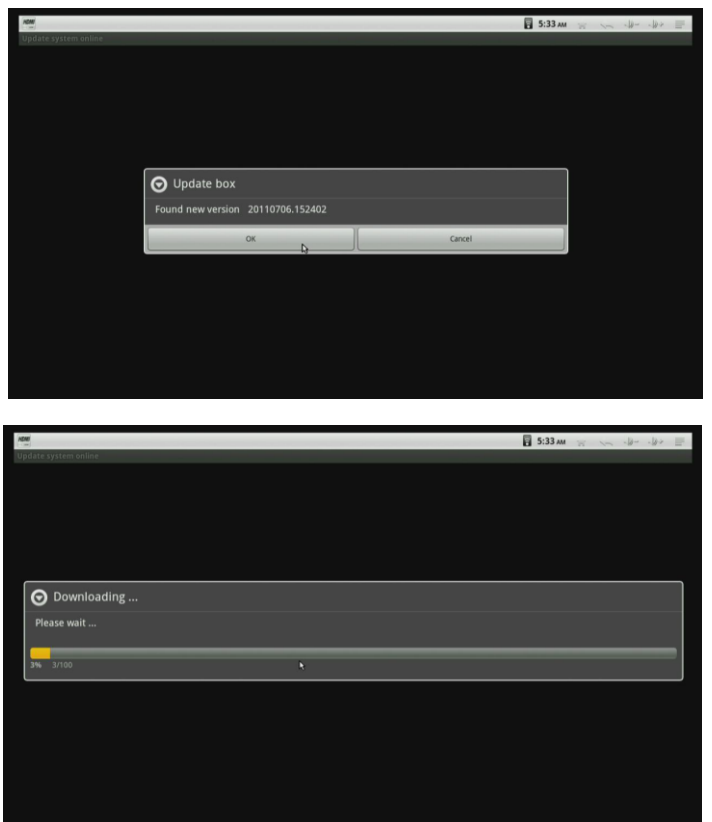

7.34 Si se descarga el archivo de actualización en la PC, por favor, copie a la tarjeta SD, y compruebe que el nombre es update.zip, si no, cámbiele el nombre a update.zip, y todo en minúsculas, a continuación, conecte la tarjeta SD a la caja, pulse el pequeño botón, actualización negro en la parte inferior de la caja, en este momento, conecte el adaptador de corriente, suelte el botón hasta que aparezca la actualización de la pantalla. Después de terminado, el sistema se reiniciará automáticamente.

**>>Página 18<<**

### 7.21 Fuentes desconocidas

Que le permiten instalar aplicaciones no comunes en el mercado.

# 7.22 Inicio rápido

Le permite establecer atajos de teclado para lanzar aplicaciones

### 7.23 Administrar y ejecutar aplicaciones.

Administrar, detener y eliminar las aplicaciones instaladas.

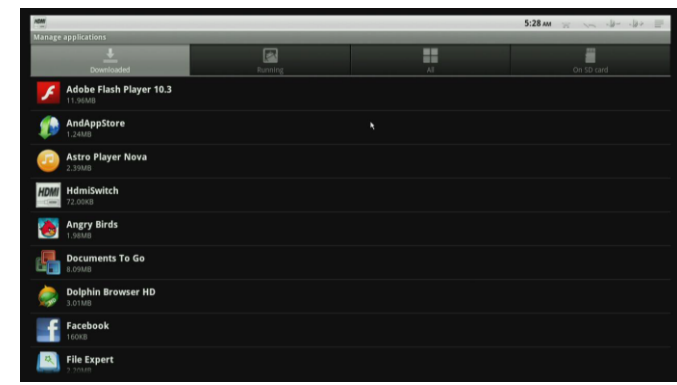

### 7.24 Límite de aplicaciones

 Limitar el número de aplicaciones que se ejecutan. Permitir tres aplicaciones que se ejecutan al mismo tiempo por default. Si quieres jugar algunos juegos en 3D, elija una aplicación es mejor.

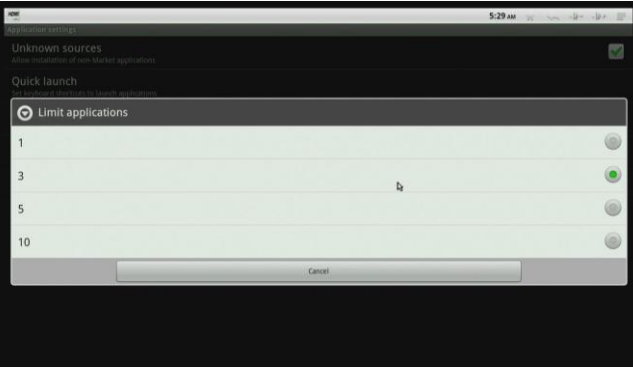

### **>>Página 15<<**

# 7,25 Para el desarrollo

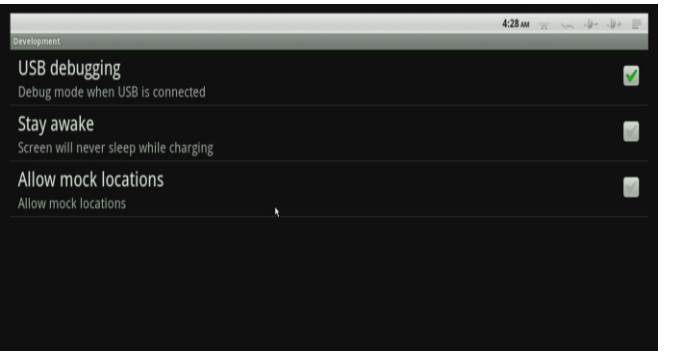

## 7.3 Confidencialidad

 Se incluye como de restablecimiento de los datos, actualización de sistemas y actualización de sistema en línea de tres opciones.

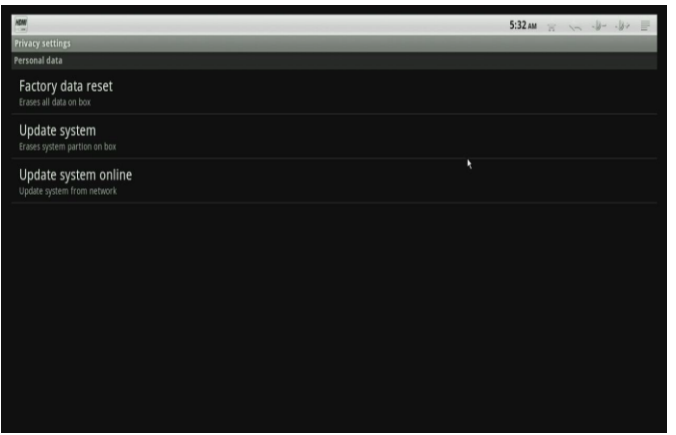

7.31 Restablecimiento de datos de fábrica

 Haga doble clic en el cuadro de reinicio, se eliminarán todos los datos de la caja y volverá a los de fábrica preestablecidos.

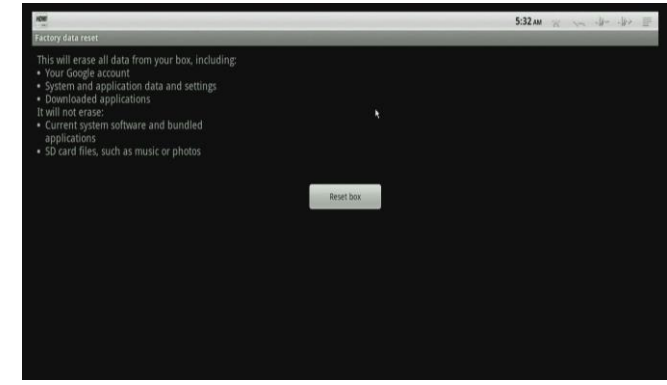

7.32 Actualización del sistema

 Copia de actualización de firmware en la tarjeta SD, conectarlo a la caja, y haga clic en el cuadro de actualización, se actualizará el sistema.

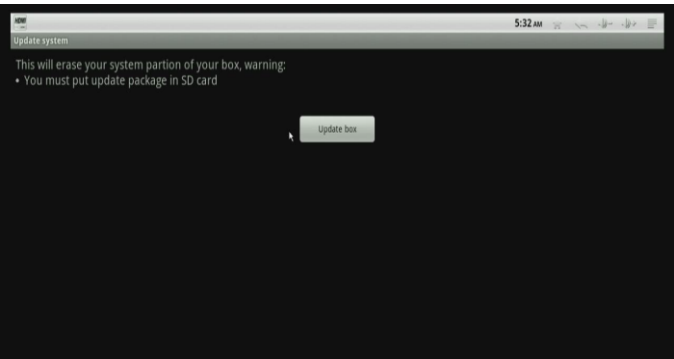

**>>Página 17<<**

**>>Página 16<<**

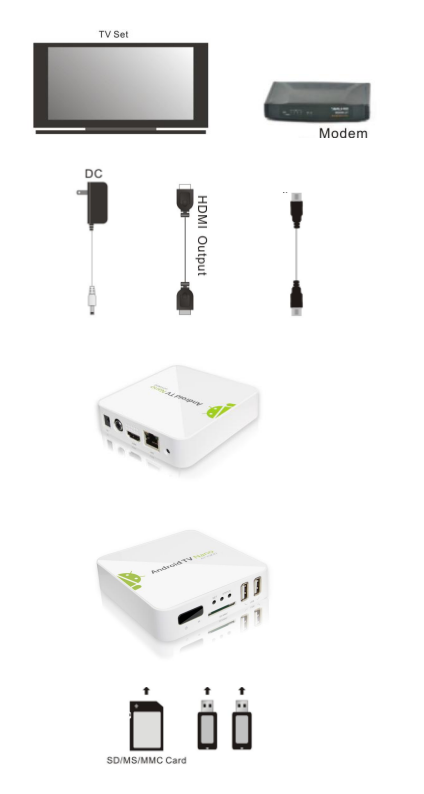

═

**Figura 2**

≡

 $\equiv$ 

═